### 1.1 流程介绍

 成绩录入工作需要先由课程负责人录入课程成绩以及分项比例,再由授课教师进行成 绩录入, 具体流程如下, 系

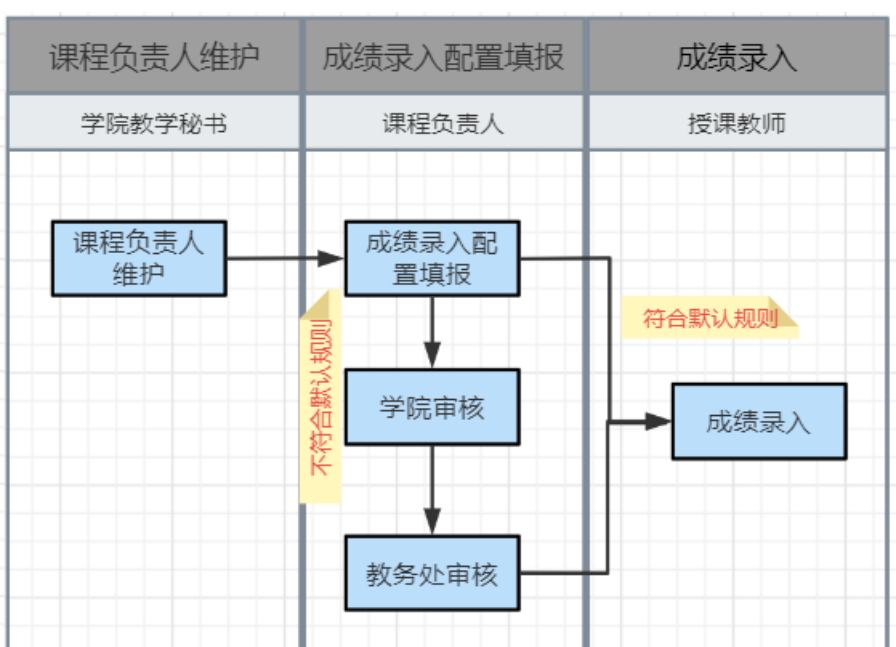

 $H = \frac{H}{\sigma}$  -  $H = \frac{H}{\sigma}$ 

## 1.2 成绩录入配置填报

菜单位置:成绩录入 > 成绩录入配置填报

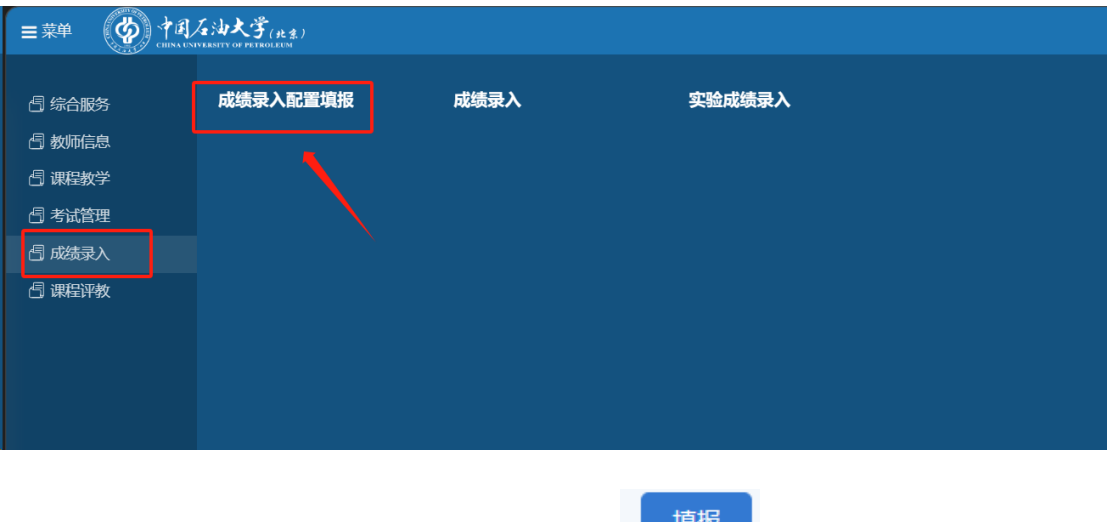

1. 进入成绩录入配置填报功能后,点击课程后的 按钮进行填报

若此处没有显示对应课程,请联系学院教学秘书维护课程对应的课程负责人

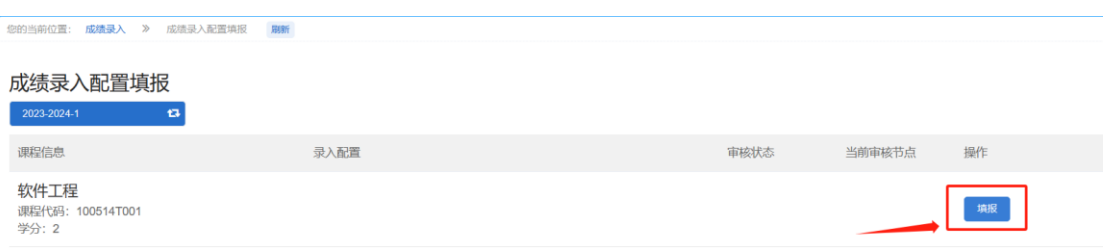

#### 2. 填报页面填写说明:

1)首先需要填写总评计算规则,下方第二列显示的是分项成绩占比的默认规则,

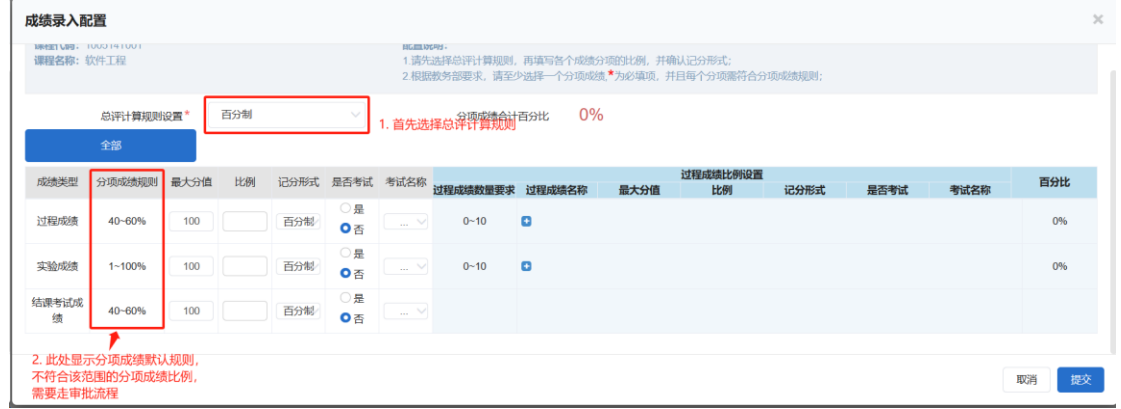

不符合分项占比规则的配置,需要总审批流程。

2) 最大分值: 默认显示 100, 此项针对百分制成绩, 可以按照满分非 100 进行录

入,如最大分值设置成 40,成绩录入时可以按照满分 40 进行录入。

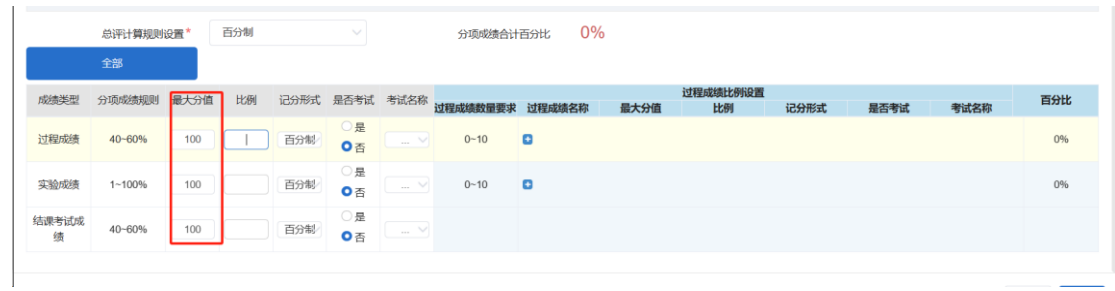

当分项成绩维护过程成绩后,此处会跟分项占比保持一致并锁定不可修改。

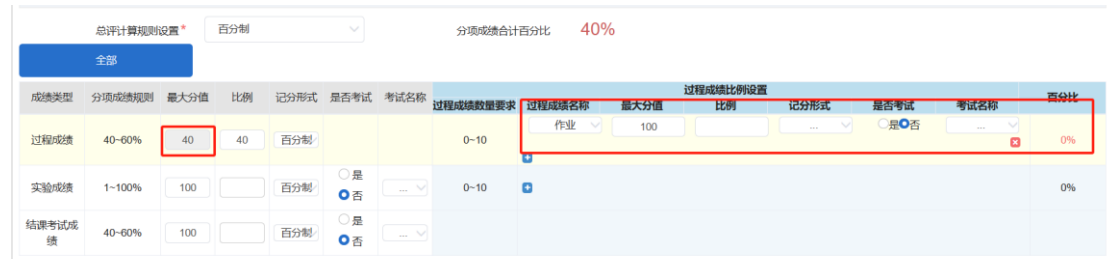

3)比例:按照默认规则设置分项比例可以不用审批,直接进入到下一步成绩录入, 不符合默认规则需要走线上审批流程。

注:若无对应分项,比例空着即可,不要填写 0;填写分项比例后才能添加后面的 过程成绩。

4) 过程成绩: 点击 <sup>CD</sup> 添加过程成绩, 先下拉选择过程成绩名称, 填写过程成绩 占比,占比之和需要等于分项占比,选择记分形式、是否考试和考试名称

点击后面的. 2 可删除对应的过程成绩。

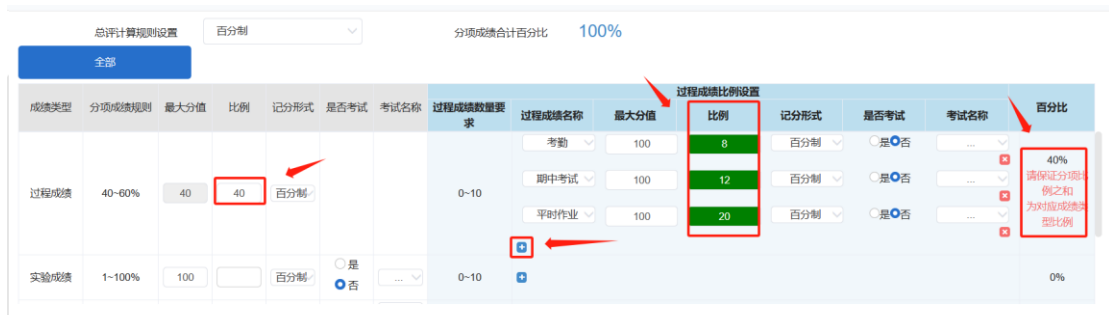

5)是否考试和考试名称:若对应的分项或者过程成绩在在线阅卷系统存在考试, 可以在此处维护考试为是,选择在考试系统维护的考试名称,待在线阅卷系统成绩提 交后,可自动将对应成绩同步到教务系统。**注:同步到教务系统的成绩不可修改。**

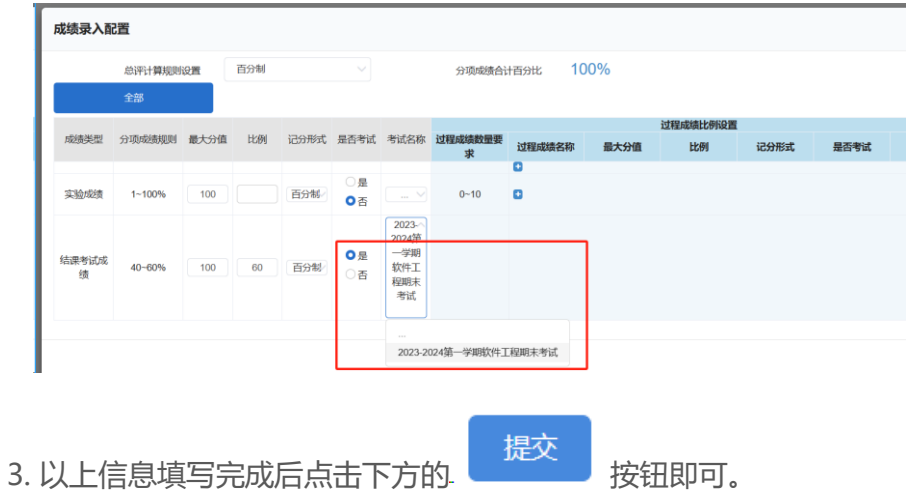

#### 4. 提交后可返回到填报页查看审核状态。

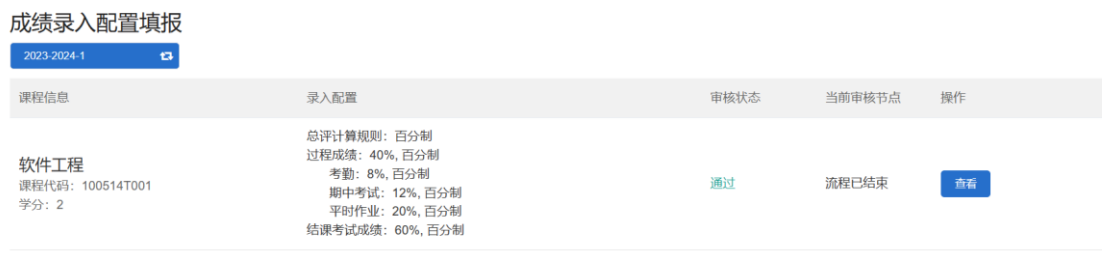

#### 已通过的录入配置,如需修改,需联系管理员进行重置。

#### 管理员重置后先点击撤回按钮,再点击修改按钮进入修改

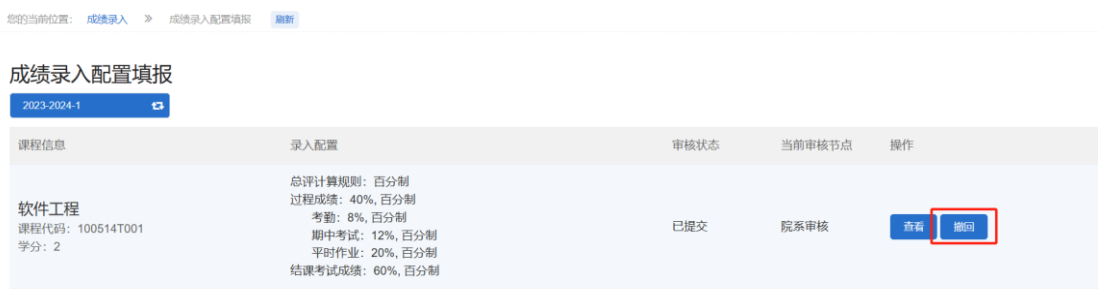

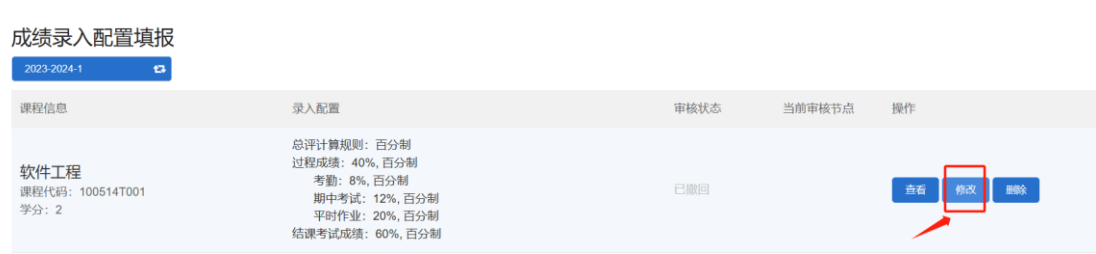

## 1.3 成绩录入

菜单位置: 成绩录入 > 成绩录入

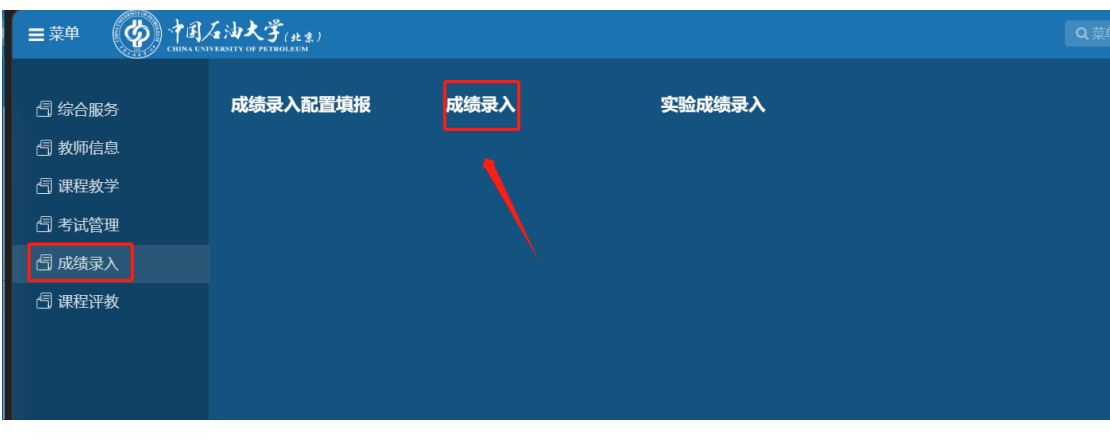

录入

1. 进入功能后,点击要录入成绩的教学任务后的 按钮进入到成绩录入页

面。若课程负责人未填报成绩录入配置,系统会给出如下提示:请先联系课程负责人完 成成绩录入配置填报。

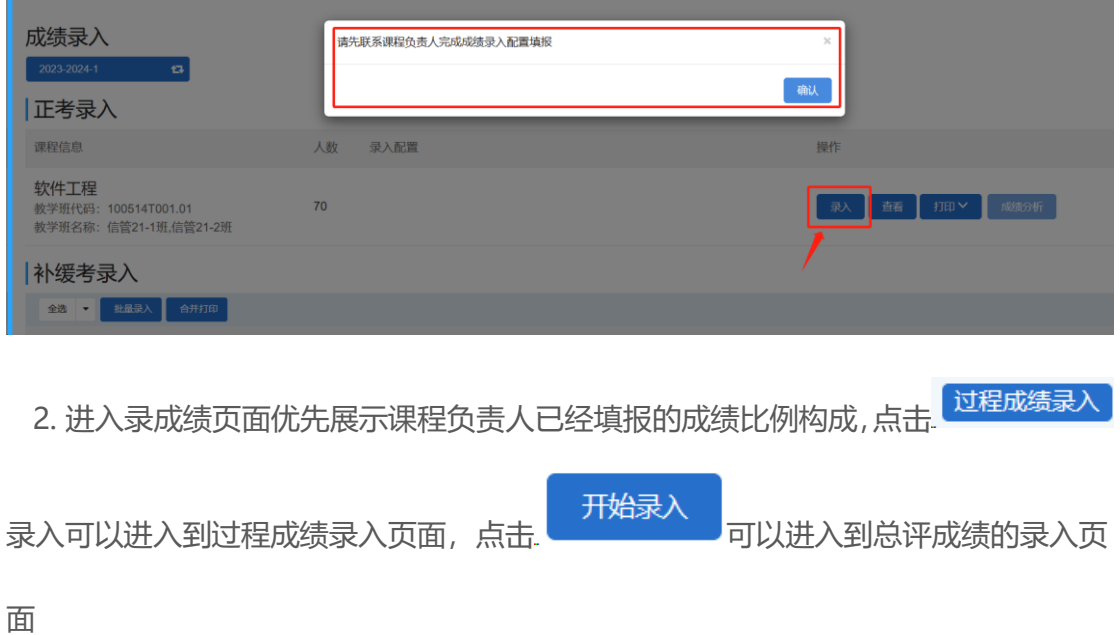

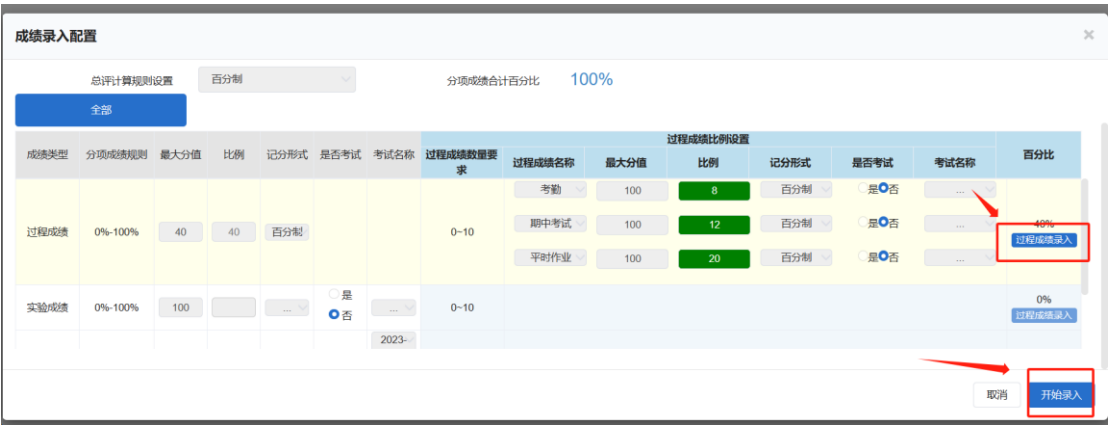

3. 过程成绩录入:

1) 手动录入:进入过程成绩录入页面,可以直接在学生后的成绩录入框录入对应

的过程成绩,页面会实时保存已录入的成绩。

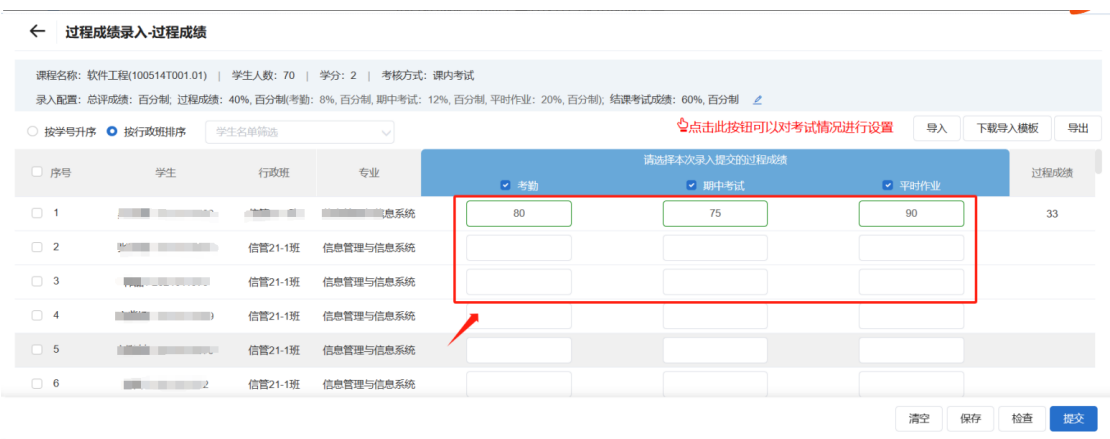

2) 模板导入:可以点击右上角的下载导入模板,成绩填入模板后,点击导入上传

即可。

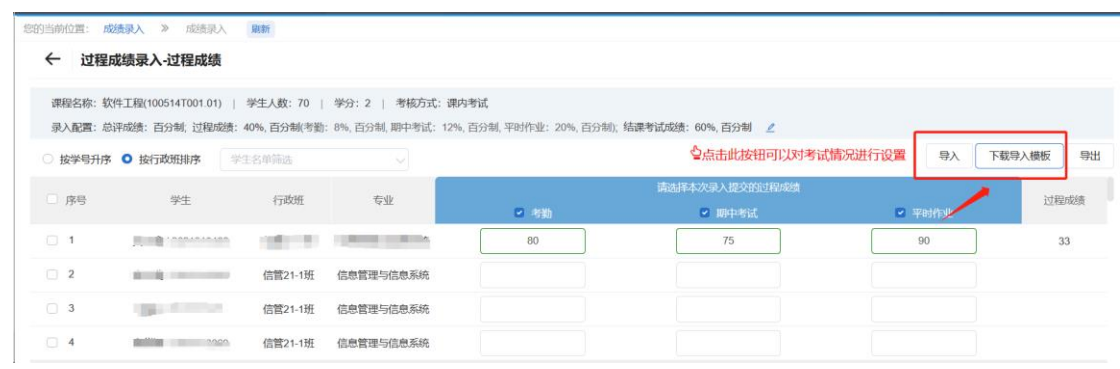

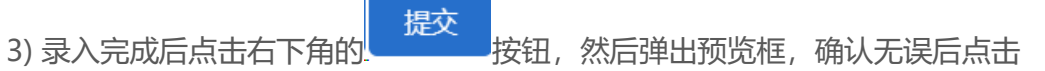

确认提交 。<br>即可提交过程成绩。

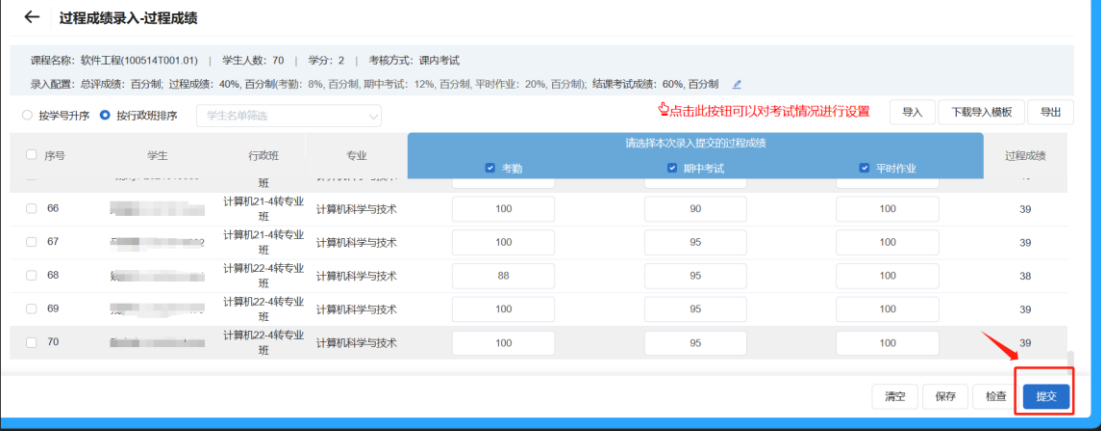

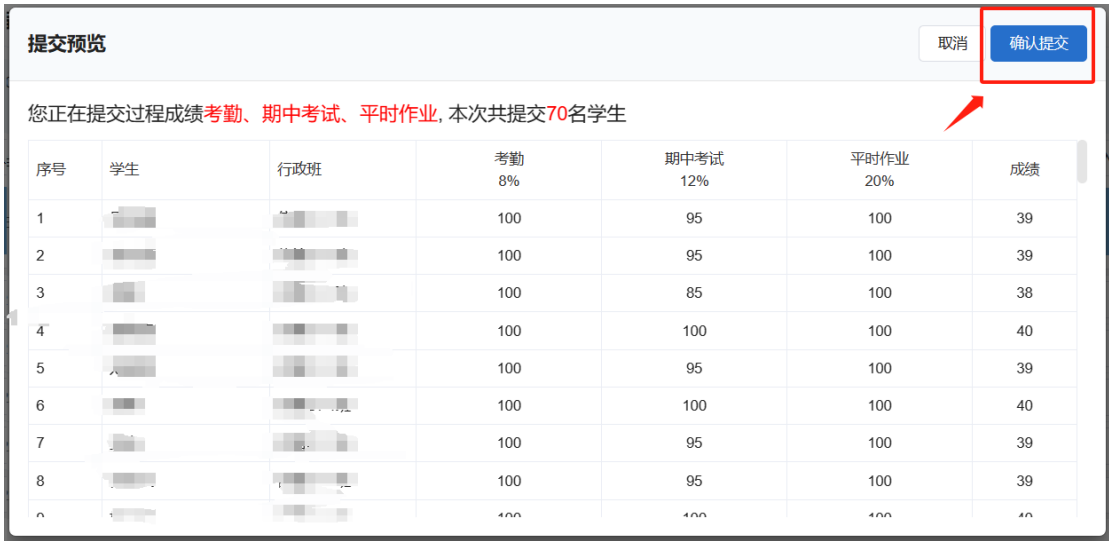

提交成功后会显示成功页面,点击页面下方的 <mark>发给成绩录入 按钮,可以这接进入</mark>

到总评成绩录入页面

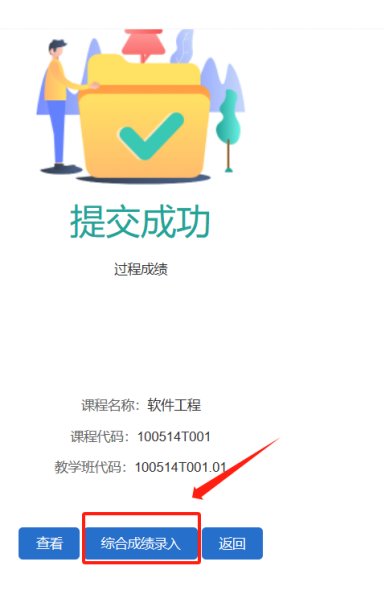

4. 总评成绩录入:点击成绩比例配置页面的【开始录入】或者过程成绩提交后的【综 合成绩录入】都可进入到总评成绩录入页面。

1) 若结课考试成绩已经在在线阅卷系统录入,且在成绩录入配置里选择了对应的考 试名称,进入页面会自动将成绩同步过来,不可进行修改。

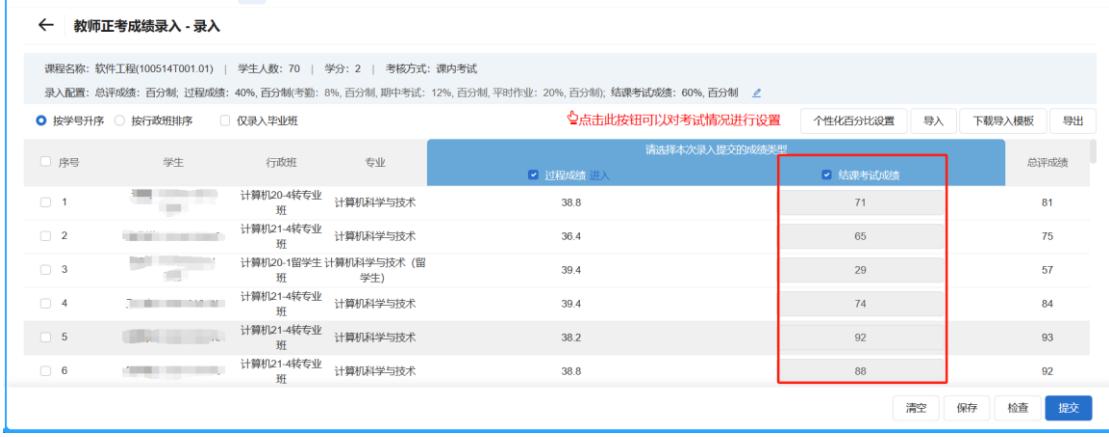

2) 未进行阅卷的成绩需要手动进行录入,录入方式和过程成绩一样,支持手动录入和 模板导入。

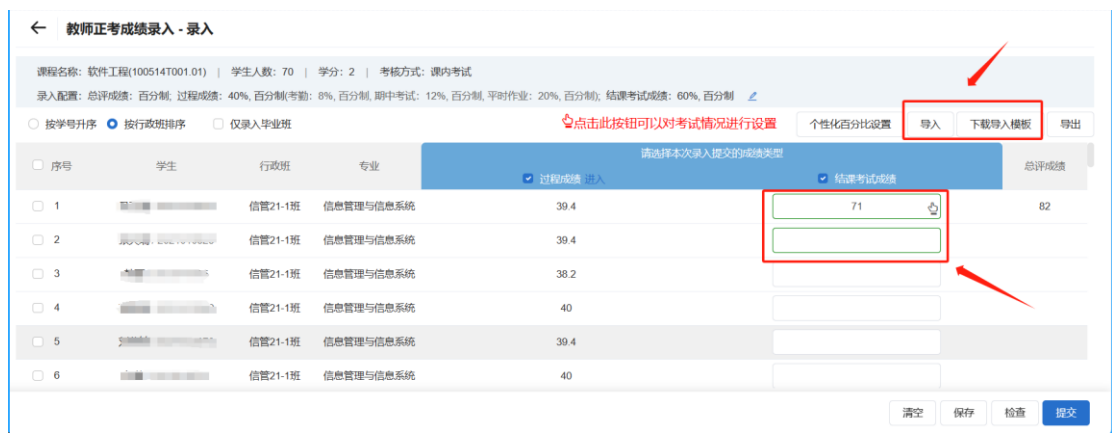

# 点击录入框的右侧 <sup>心</sup> 按钮, 可以选择非正常的考试情况, 例如缓考、旷考等

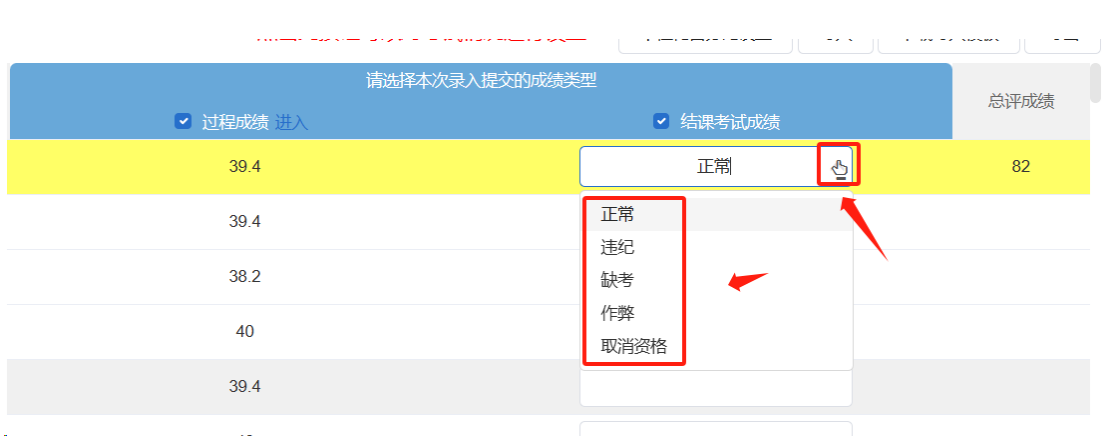